# IP FORUM

# **Система управляемых конференций и селекторной связи**

подсистема записи и журнализации совещаний

**Релиз 5.5.31**

**Руководство пользователя FER**

© ООО «АКТОР ИНФОРМАЦИОННЫЕ СИСТЕМЫ»

# Содержание

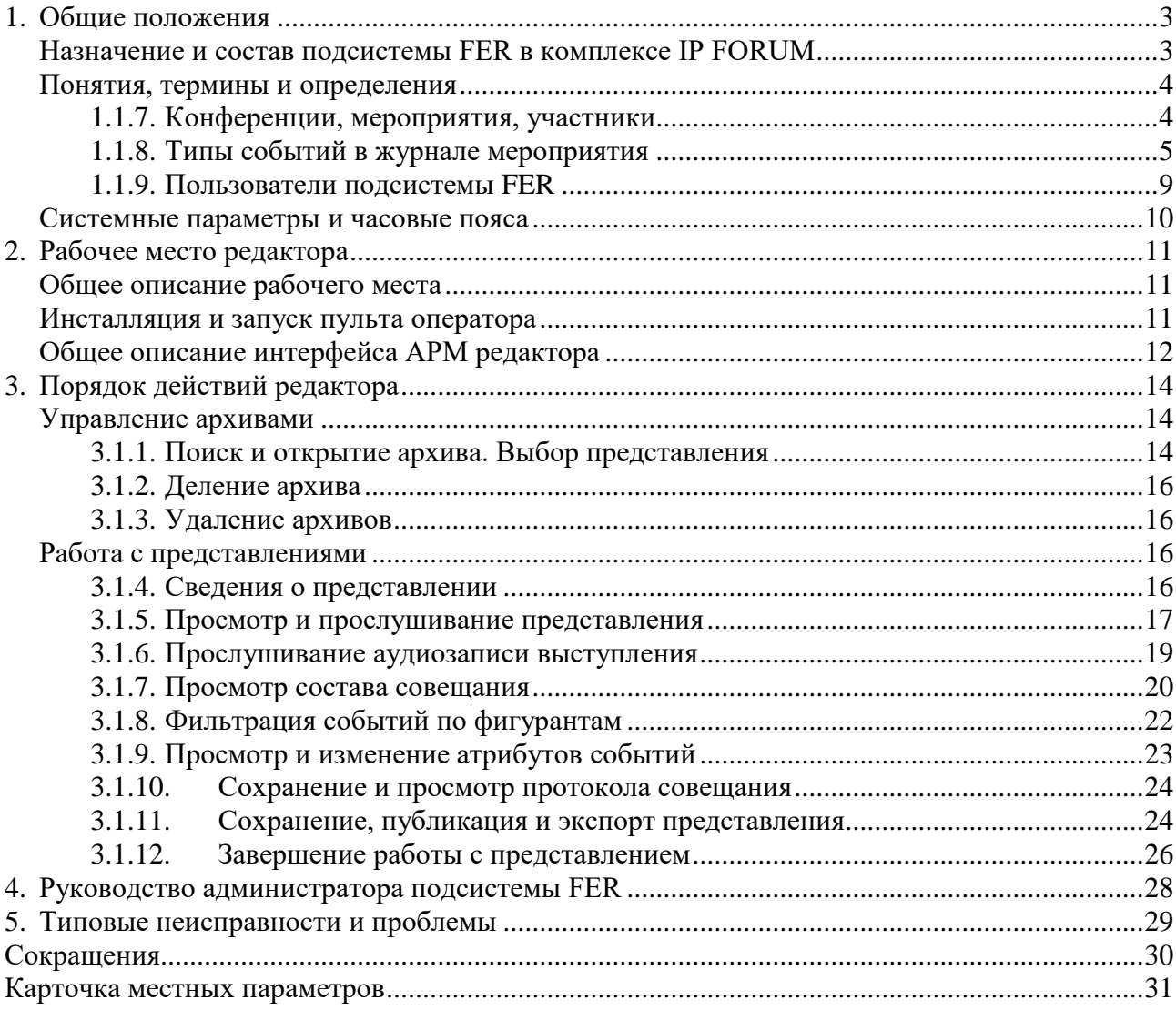

# <span id="page-2-0"></span>**1. Общие положения**

#### <span id="page-2-1"></span>**Назначение и состав подсистемы FER в комплексе IP FORUM**

- 1.1.1. IP FORUM это аппаратно-программный комплекс, предназначенный для проведения селекторных совещаний (управляемых аудиоконференций).
- 1.1.2. IP FORUM состоит из серверных компонент (сервисы) и клиентских приложений. Общая архитектура представлена на рисунке [1.](#page-2-2)

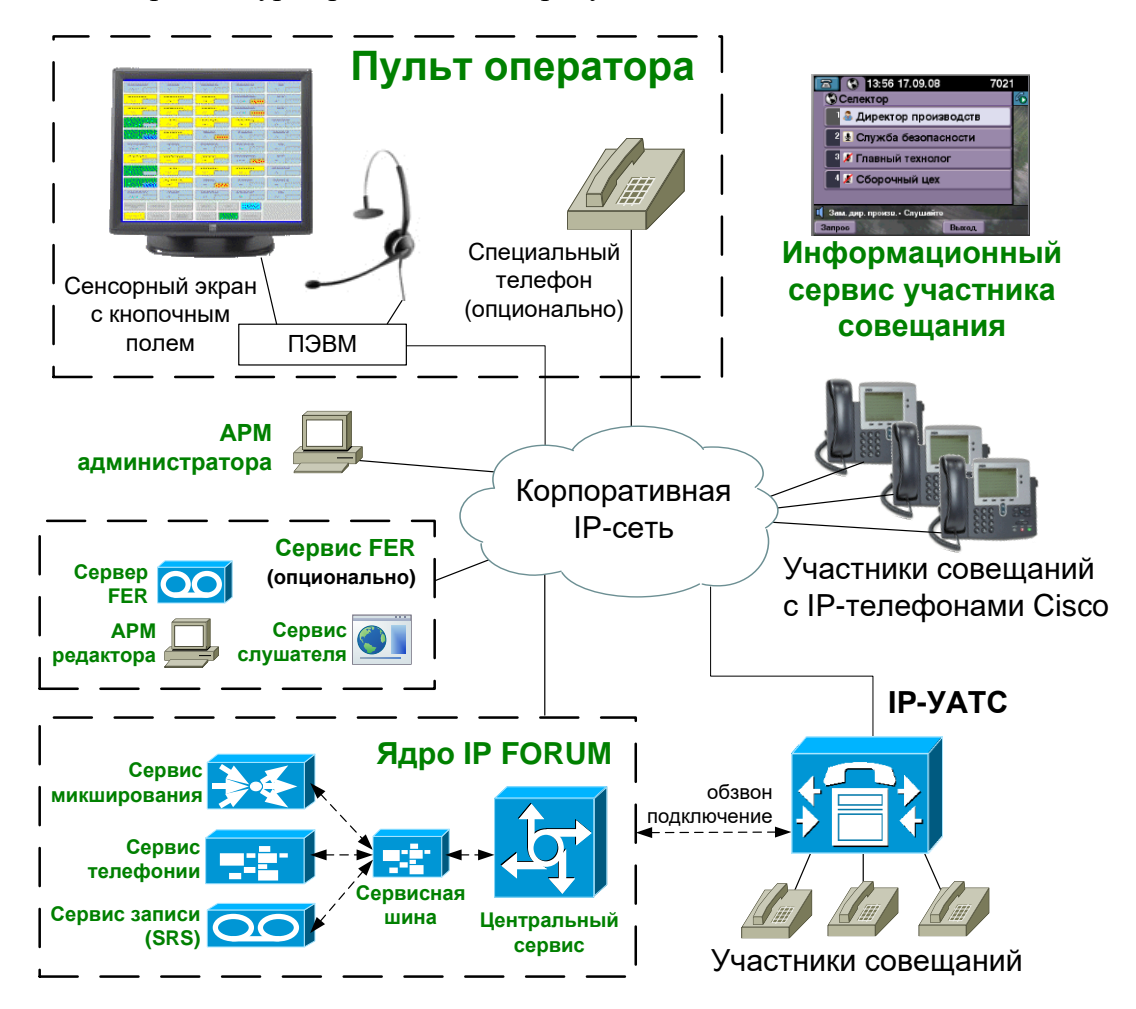

<span id="page-2-2"></span>Рисунок 1 – Архитектура аппаратно-программного комплекса IP FORUM

- 1.1.3. Порядок работы с IP FORUM (организация и проведение совещаний) описан в Руководствах администратора IP FORUM, оператора и участника совещаний.
- 1.1.4. Настоящее Руководство описывает функциональное расширение IP FORUM подсистему предоставления доступа к записям и журналам совещаний (Feature Extension "Record" – сокращенно FER).
- 1.1.5. Подсистема FER обеспечивает доступ к аудиозаписям и журналам событий совещаний для редактирования или прослушивания.
- 1.1.6. Подсистема FER состоит из серверной части, а также включает в себя АРМ редактора и сервис слушателя.

Серверная часть FER как правило устанавливается на отдельный аппаратный сервер. АРМ редактора и сервис слушателя доступны для использования на ПЭВМ.

#### <span id="page-3-0"></span>**Понятия, термины и определения**

#### <span id="page-3-1"></span>**1.1.7. Конференции, мероприятия, участники**

**1.1.7.1. Конференция** – это постоянно действующий сервис корпоративной системы телефонной связи, реализуемый системой IP FORUM и позволяющий нескольким абонентам общаться друг с другом одновременно. Для конференции не определены понятия начала и конца. Конференция идентифицируется уникальным именем, которое ей присваивает администратор IP FORUM.

Конференцию можно представлять, как переговорную комнату, в которой проводятся совещания. Имя конференции – «табличка» на двери «переговорной комнаты».

IP FORUM поддерживает несколько одновременно функционирующих независимых друг от друга конференций (несколько изолированных «переговорных комнат»).

**1.1.7.2. Совещание** – это состояние конференции, когда сервисом этой конференции организованно пользуется группа абонентов для обсуждения определенной повестки («люди собрались в переговорной комнате»).

**1.1.7.3. Мероприятие** – это конкретный экземпляр совещания, которое было собрано в рамках конкретной конференции IP FORUM и было записано подсистемой FER. Границы мероприятия определяются подсистемой FER автоматически по состоянию режима «Совещание» в соответствующей конференции IP FORUM: если режим «Совещание» активирован, это означает начало мероприятия, если деактивирован – конец. При этом кратковременная (до 5 с) деактивация режима «Совещание» не прерывает мероприятия.

**1.1.7.4. Микшированная аудиозапись** – это непрерывная аудиозапись мероприятия, выполненная от момента начала мероприятия до момента его окончания, содержащая выступления всех подключенных к конференции абонентов (возможно, накладывающиеся друг на друга) и тишину между ними. Микшированная аудиозапись – это то, что слышал воображаемый участник совещания, подключенный к нему от начала до конца мероприятия.

**1.1.7.5. Архив** – это единица хранения информации подсистемой FER. Архив содержит все имеющиеся сведения о конкретном мероприятии:

- свойства мероприятия (моменты начала и окончания, состав участников и др.);
- журнал мероприятия последовательность всех происходивших во время мероприятия событий и их атрибуты (подробно см. п. [1.1.8\)](#page-4-0);
- микшированная аудиозапись мероприятия;
- раздельные аудиозаписи всех выступлений операторов, участников и системных абонентов $^{\rm l}$  (фактически являются атрибутами событий);
- протокол совещания.

 $\overline{a}$ 

**1.1.7.6. Представление архива** – это отобранное с какой-то целью подмножество событий мероприятия и их атрибутов (т.е. представление содержит часть событий мероприятия и некоторые атрибуты этих событий). Представление идентифицируется

 $1 B$  отличие от микшированной аудиозаписи, запись выступления содержит аудиосигнал только от одного источника, не искаженный сигналами от других источников, которые могли одновременно с ним поступать в конференцию.

именем и хранится в базе данных FER вместе с архивом, на основе которого оно создано. Представление может быть экспортировано в виде набора HTML-связанных файлов или опубликовано на веб-сервере для просмотра и прослушивания.

Каждый архив может иметь несколько представлений, максимальное число представлений архива указано в Карточке местных параметров.

Каждый архив имеет как минимум одно представление «Стандартное», которое содержит все события мероприятия со всеми их атрибутами.

**1.1.7.7.** Абоненты, принимающие участие в работе совещания, делятся на следующие категории:

**Участник** – абонент телефонной сети, подключенный к конференции с целью принятия участия в совещании.

**Председатель** – участник с особым статусом: микрофон председателя всегда включен.

**Оператор** – сотрудник, который с помощью специального пульта управляет конференцией, а именно:

- подключает и отключает абонентов;
- включает и выключает микрофоны участников конференции;
- дает участнику и отнимает у участника статус председателя.

Оператор слышит всё, что происходит в конференции, и при необходимости может высказаться сам.

У одной конференции может быть несколько операторов (пультов), подключенных к ней одновременно.

**1.1.7.8. Системный абонент («Система»)** – специальный участник конференции, используемый для проигрывания оповещений и других сервисных функций.

#### <span id="page-4-0"></span>**1.1.8. Типы событий в журнале мероприятия**

**1.1.8.1.** Журнал мероприятия содержит события следующих типов (описание см. в таблице [1\)](#page-5-0):

- «Начало совещания»;
- «Конец совещания»;
- «Сбор группы»;
- «Подключен»;
- «Отключен»;
- «Отсоединился»;
- «Недоступен»;
- «Запрос слова»;
- «Отмена запроса слова»;
- «Председатель»;
- «Не председатель»;
- «Вкл. микрофон»;
- «Выкл. микрофон»;
- «Подкл. оператор»;
- «Откл. оператор»;
- «Говорит»;
- «Разр. слушать»;
- «Разр. вещать»;
- «Режим шумоизоляции включен»;
- «Режим шумоизоляции отключен»;
- «Обнаружен Hold»;
- «Отменен Hold»;
- «Обнаружены Шумы»;
- «Шум прекращен»
- «Комментарий».

**1.1.8.2.** Каждое событие имеет следующие атрибуты:

- момент совершения (начала) события;
- фигурант (участник, оператор или система) объект совещания, являющийся инициатором или фигурантом события;
- дополнительная информация («детали»), зависящая от типа события.
- опциональные стенограмма или текстовый комментарий, позднее внесенные редактором.

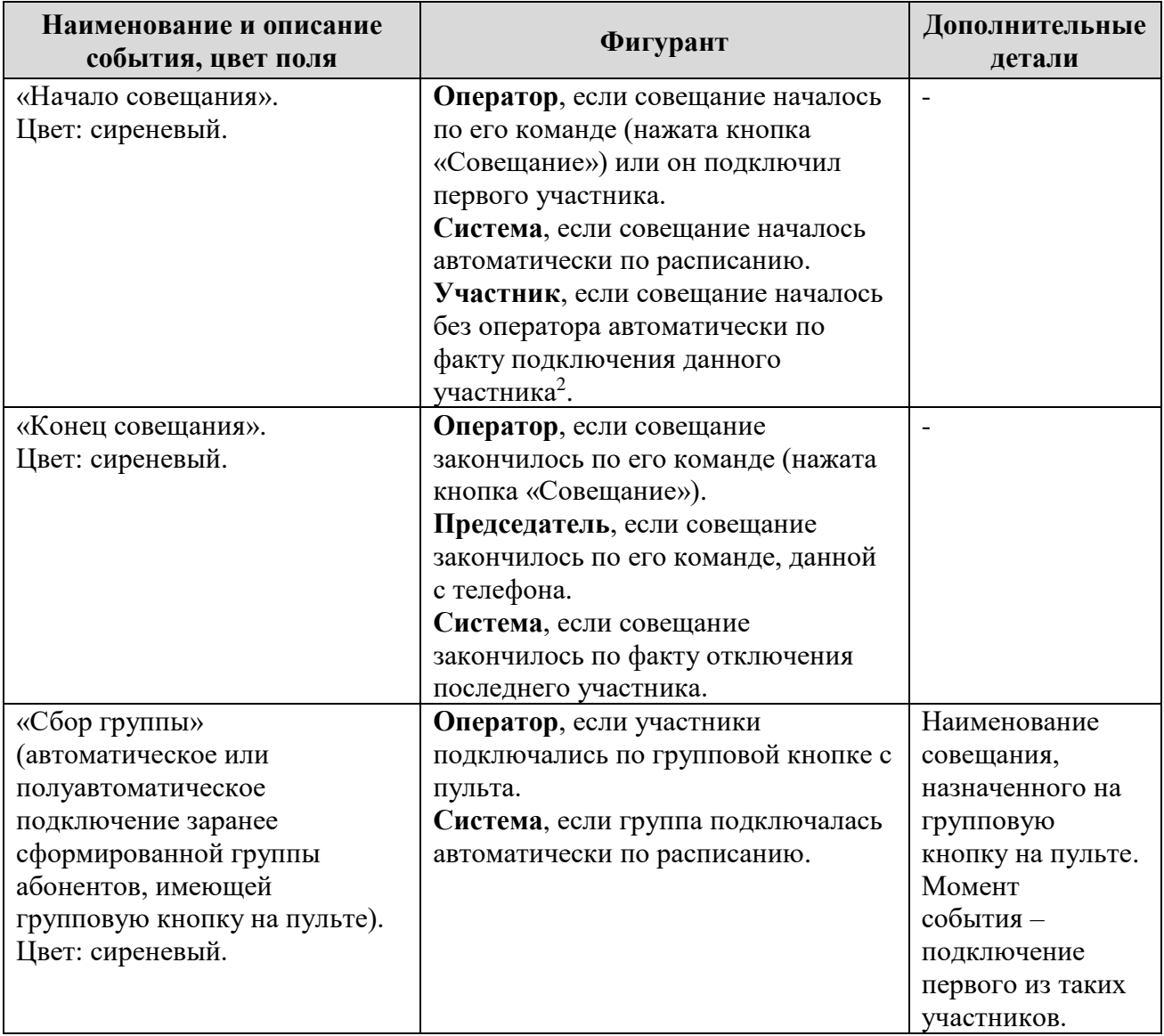

#### <span id="page-5-0"></span>Таблица 1 – Типы событий в журнале мероприятия

 $\overline{a}$ 

 $2 B$  релизе 4.1 запуск совещания по факту подключение участника. не поддерживается

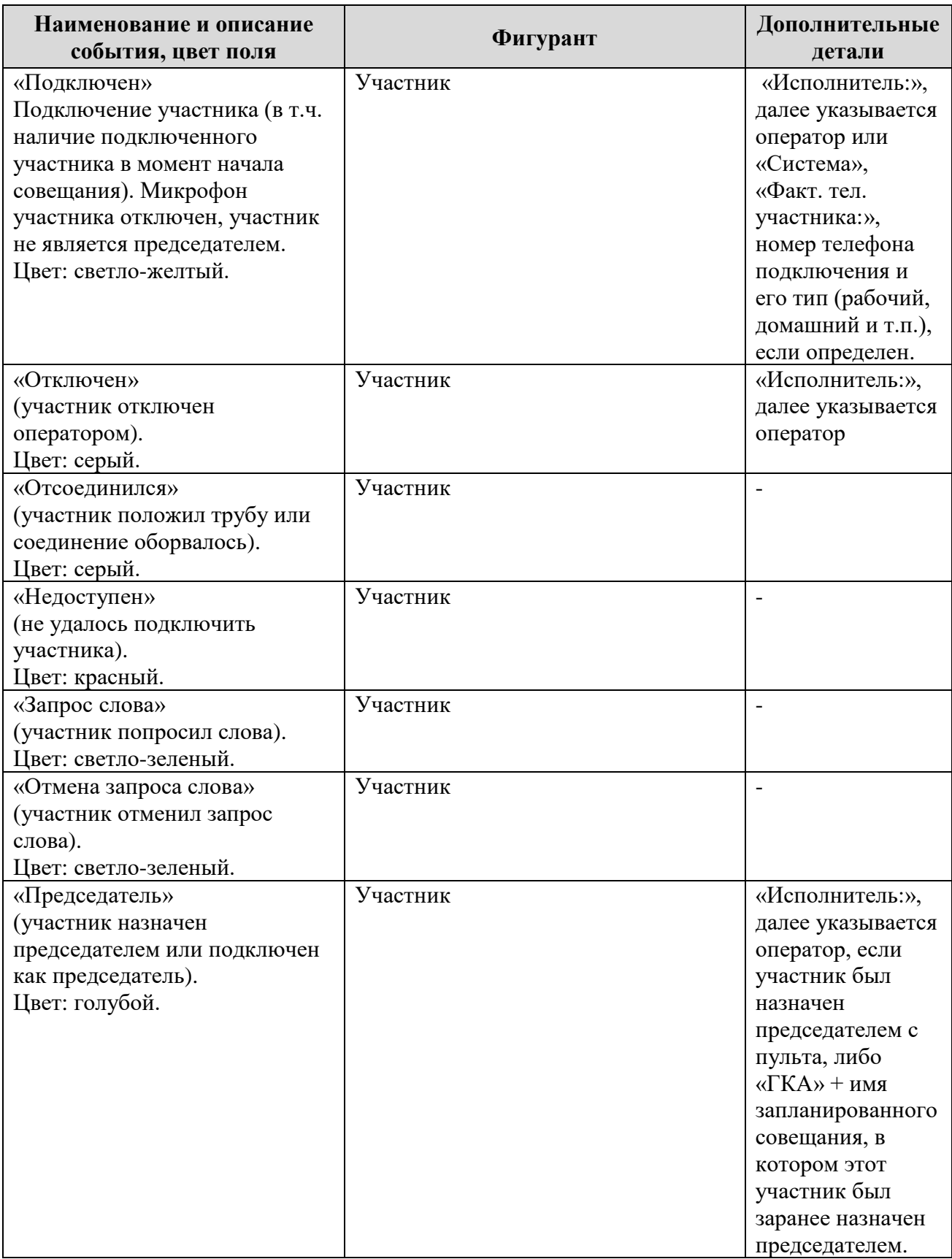

 $\overline{a}$ 

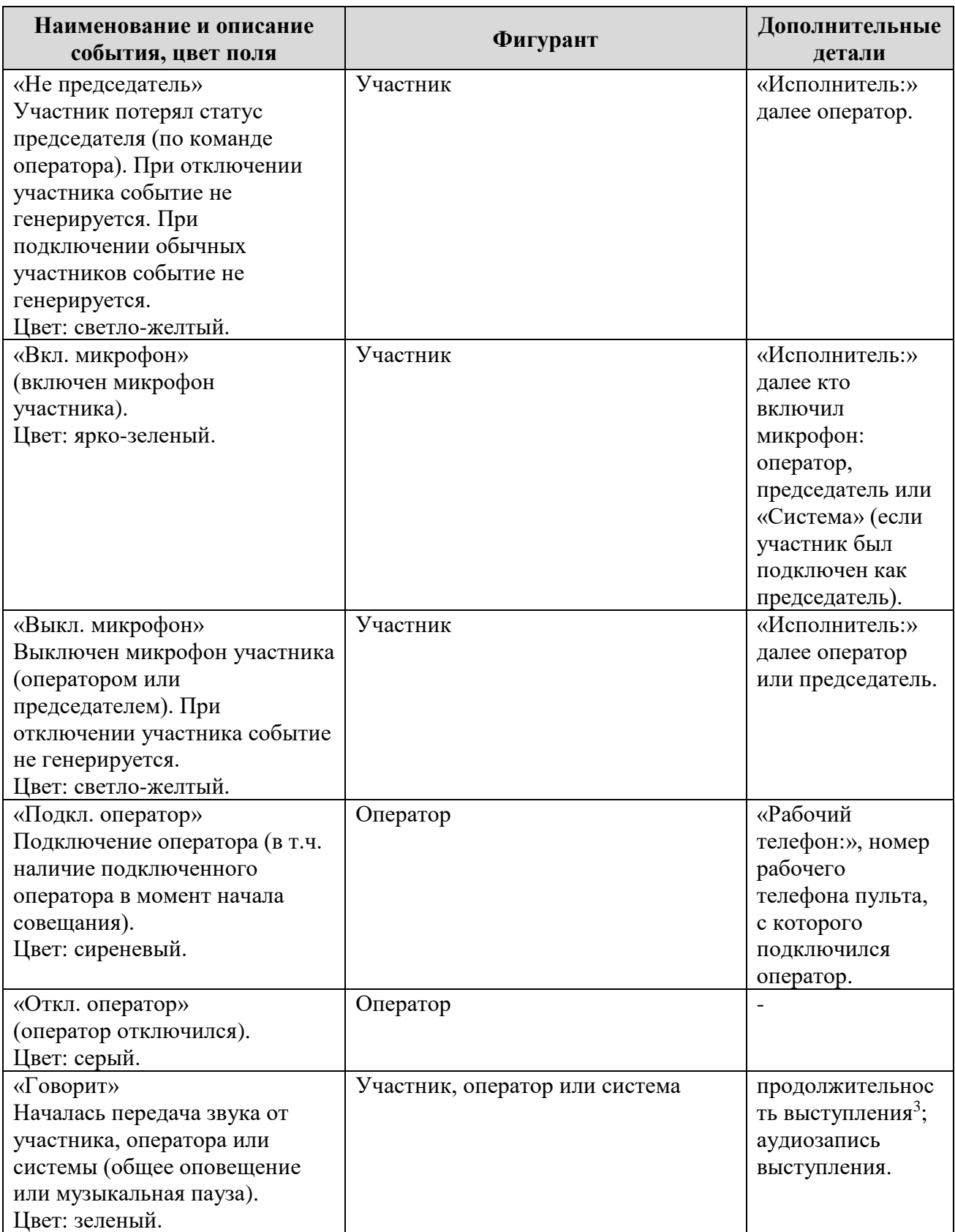

 $^3$  Момент начала и окончания конкретного выступления определяются автоматически путем анализа аудиосигнала, поступающего от персонажа. Короткие выступления, следующие непосредственно друг за другом и не перебиваемые другими событиями, автоматически объединяются в одно событие.

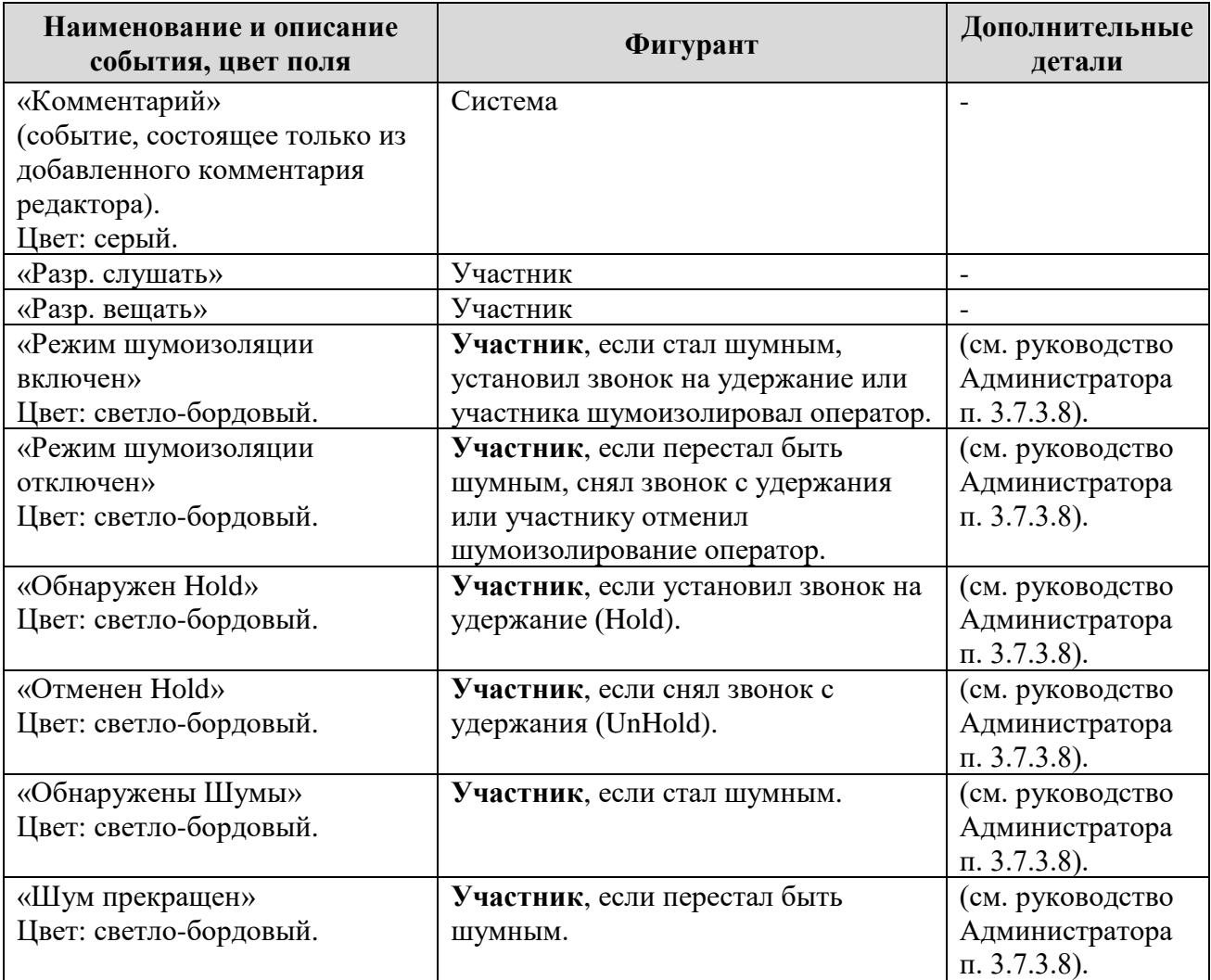

#### <span id="page-8-0"></span>**1.1.9. Пользователи подсистемы FER**

Пользователи подсистемы FER бывают трех типов:

**1.1.9.1. Редактор** – это пользователь, который может:

- искать и удалять архивы и представления;
- воспроизводить аудиозаписи и просматривать журналы любых представлений любых архивов;
- редактировать журналы (добавлять стенограммы, комментарии, загружать протоколы);
- формировать, экспортировать и публиковать представления.

Порядок работы редактора описан в настоящем Руководстве.

Редактор пользуется специальным клиентским приложением «АРМ редактора», которое устанавливается на его ПЭВМ.

Число ПЭВМ, на которые может быть установлено АРМ редактора, и число одновременных подключений АРМ редактора к серверу FER не ограничено, однако:

- в релизе 5.4 подключение АРМ редактора аутентифицируется паролем и для всех подключений используется один (общий) пароль;
- открытие архива (представления архива) является эксклюзивным т.е. в это же время данный архив не может быть открыт на другом АРМ редактора.

**1.1.9.2. Слушатель** – это пользователь, который может:

- искать представления, опубликованные редактором;
- воспроизводить аудиозаписи и просматривать журналы представлений, к которым разрешен доступ данного пользователя.

Порядок работы слушателя описан в Руководстве участника совещания IP FORUM.

Для доступа к представлениям и прослушивания аудиозаписей слушатель пользуется программой Internet Explorer. Также при этом неявно используется Windows Media Player.

Перед получением доступа к тому или иному представлению слушатель аутентифицируется, указывая свой основной телефонный номер и PIN-код, внесенные в его карточку абонента IP FORUM.

При публикации представления редактор указывает, какие абоненты IP FORUM могут иметь к нему доступ как слушатели:

- только абоненты, участвовавшие в мероприятии;
- любые абоненты, зарегистрированные в IP FORUM.

**1.1.9.3. Администратор** – это пользователь, который выполняет задачи по поддержанию подсистемы FER в работоспособном состоянии. Для администратора не предусматривается специального приложения типа АРМ. Функции администратора выполняются с консоли сервера подсистемы FER – соответственно, администратор должен иметь доступ к серверу FER как администратор операционной системы.

Порядок работы администратора описан в настоящем Руководстве, в разделе [4.](#page-27-0)

#### <span id="page-9-0"></span>**Системные параметры и часовые пояса**

- 1.1.10. Работа подсистемы FER регулируется рядом параметров, значения которых указаны в Карточке местных параметров, которая находится в конце настоящего Руководства.
- <span id="page-9-1"></span>1.1.11. Дата и время везде в АРМ редактора даются по местному времени часового пояса, определенного для данного представления.

Местный часовой пояс, назначаемый для представления «Стандартное» каждого мероприятия, является одним из системных параметров и указан в Карточке местных параметров. Он не может быть изменен редактором.

Для представлений, созданных редактором, можно указать другое значение часового пояса, своё для каждого представления. Это значение указывает редактор.

# <span id="page-10-0"></span>**2. Рабочее место редактора**

#### <span id="page-10-1"></span>**Общее описание рабочего места**

2.1.1. Рабочее место редактора состоит из ПЭВМ, подключенной к корпоративной ЛВС. На ПЭВМ должно быть установлено следующее программное обеспечение (таблица [2\)](#page-10-3).

<span id="page-10-3"></span>Таблица 2 – ПО для ПЭВМ редактора

| Наименование ПО           | Версия          | Источник                                |
|---------------------------|-----------------|-----------------------------------------|
| OC MS Windows             | Windows 7,      | Предоставляется заказчиком              |
|                           | 8, 10           | (приобретается заказчиком заранее)      |
| Библиотеки Microsoft .NET | 4.5 или         | www.microsoft.com, или в комплекте с IP |
| framework                 | старше          | FORUM, каталог Prerequisites\dotNET     |
| Библиотеки MS VC++        | VS2012 или      | www.microsoft.com, или в комплекте с IP |
| Redistributable           | старше          | FORUM, каталог Prerequisites\VC++       |
| АРМ Редактора             | соотв. версии   | Дистрибутив IP FORUM, после запуска     |
|                           | <b>IP FORUM</b> | инсталлятора выбрать «АРМ Редактора»    |

- 2.1.2. ПЭВМ редактора должна иметь поддержку звука: звуковую карту и акустическую систему или наушники.
- 2.1.3. Для доступа к АРМ редактора необходимо запустить приложение «FER АРМ редактора» (Пуск – Программы – IPForum – FER АРМ редактора), также создается пиктограмма на рабочем столе.
- 2.1.4. Рабочее поле АРМ редактора откроется после ввода пароля. Система поставляется с паролем test. Пароль может быть изменен администратором подсистемы FER.

Допускается одновременная работа нескольких АРМ редакторов, запущенных на разных ПЭВМ, но все они пользуются одним паролем. Если какой-то архив открыт одним редактором, то другие редакторы не могут с ним работать.

2.1.5. Для работы с АРМ редактора без линеек прокрутки необходимо, чтобы монитор ПЭВМ редактора имел разрешение минимум 1280х1024 пикселей. При меньшем разрешении монитора работа с АРМ редактора возможна, но менее удобна из-за необходимости пользоваться линейками прокрутки для доступа к отдельным частям рабочего поля.

# <span id="page-10-2"></span>**Инсталляция и запуск пульта оператора**

- 2.1.6. Для установки компоненты «АРМ Редактора» необходимо выполнить следующие действия:
	- 1) запустить инсталлятор клиентских компонент IP FORUM, нажать кнопку «Далее» в приветственном окне;
	- 2) в окне «Лицензионное соглашение» принять соглашение, отметив чек-бокс «Я принимаю условия лицензионного соглашения» и нажав кнопку «Далее»;
	- 3) далее в окне «Выборочная установка» оставить выбранным для установки компоненту «АРМ Редактора»;
	- 4) при необходимости изменить папку установки, используя кнопку «Обзор…», нажать кнопку «Далее» (см. рисунок [2\)](#page-11-1);
	- 5) нажать кнопку «Установить»;
	- 6) дождаться завершения установки АРМ Редактора, нажать кнопку «Готово», на рабочем столе будет создан ярлык «АРМ Редактора».

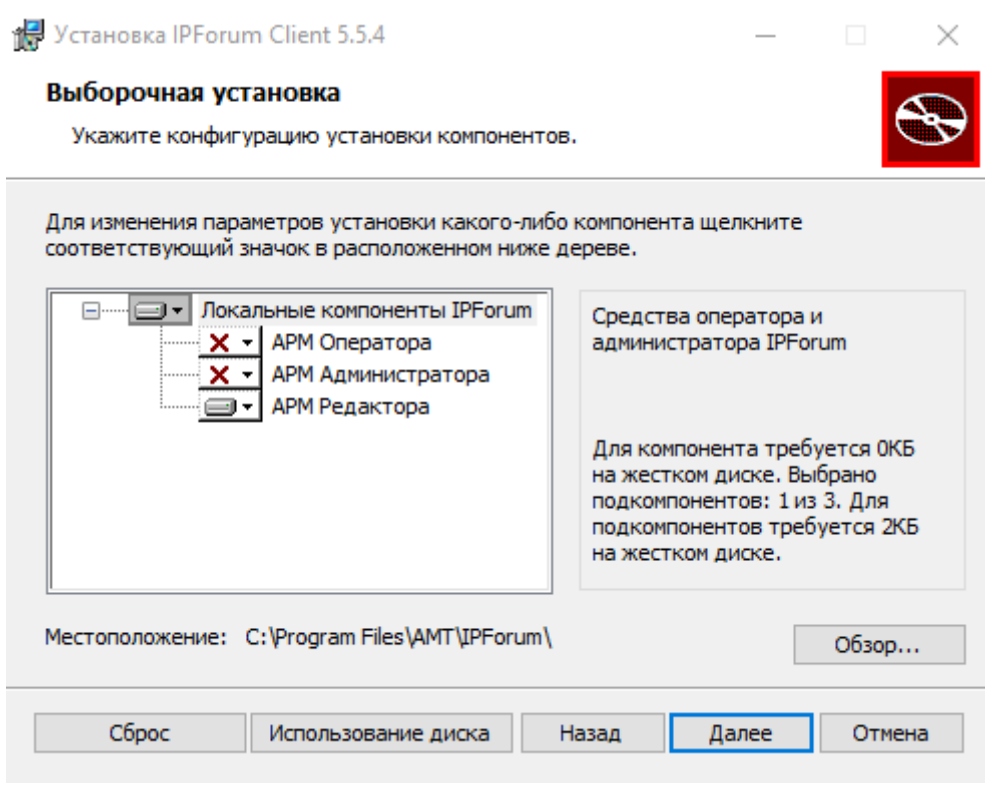

<span id="page-11-1"></span>Рисунок 2 – Параметры установки АРМ Редактора

2.1.7. Для запуска АРМ необходимо использовать созданный на рабочем столе ярлык или воспользоваться меню «Пуск» (Пуск – Программы – IPForum – АРМ Редактора).

#### <span id="page-11-0"></span>**Общее описание интерфейса АРМ редактора**

- 2.1.8. В настоящем разделе дается общее описание интерфейса АРМ редактора. Подробное описание функций элементов интерфейса и процедур работы редактора содержится в разделе [3.](#page-13-0)
- 2.1.9. ПО «АРМ редактора» предназначено для работы с конкретным представлением. В один момент времени возможна работа только с одним представлением конкретного архива.
- 2.1.10. Основное окно АРМ редактора (см. рисунок [3\)](#page-12-0) состоит из трех панелей:
	- панель проигрывателей;
	- панель «Состав совещания»;
	- панель «Журнал совещания».

В верхней части окна находятся кнопки операций и строка, содержащая общие сведения об открытом в окне представлении архива.

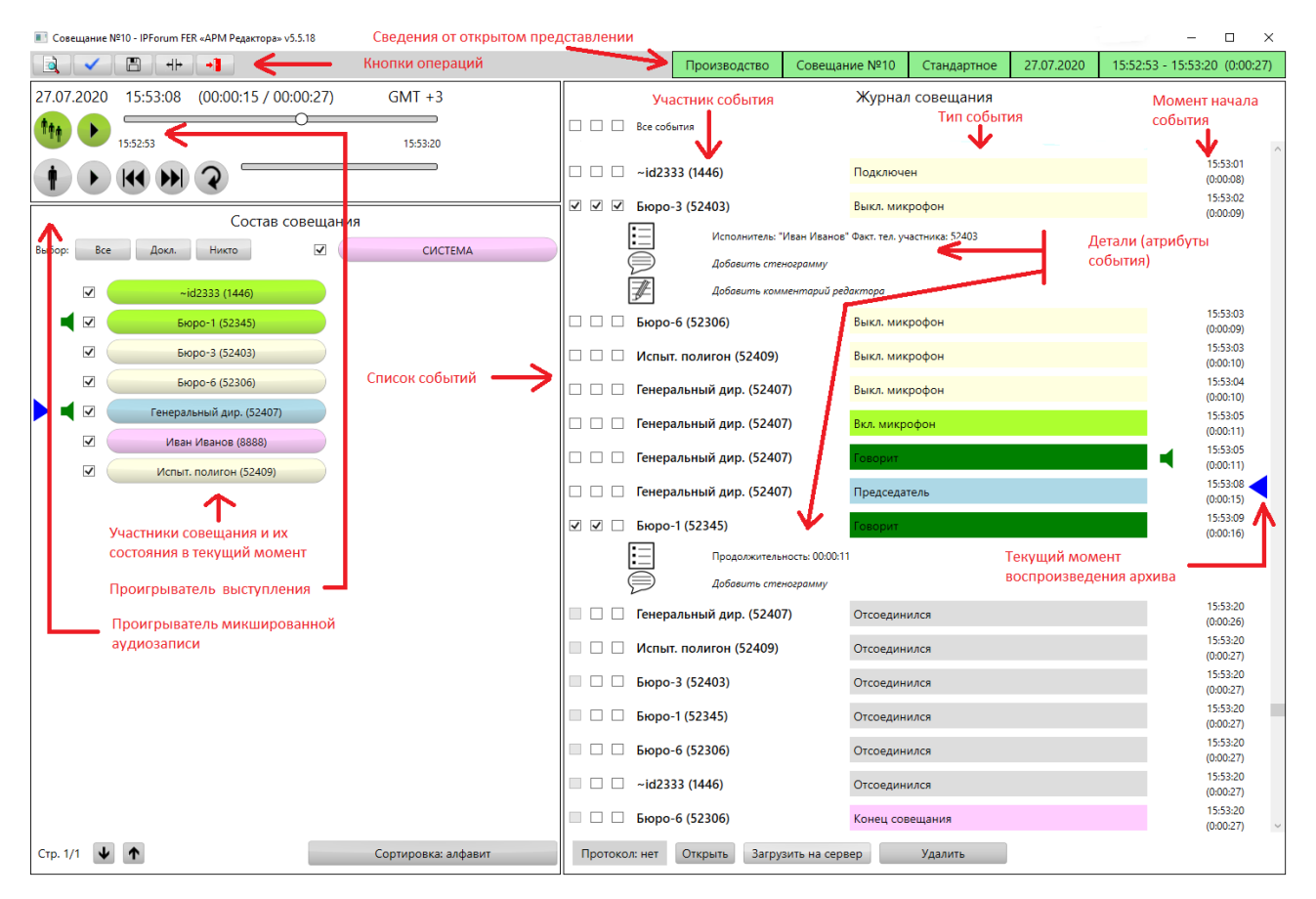

<span id="page-12-0"></span>Рисунок 3 – Основное окно АРМ редактора

- 2.1.11. В панели проигрывателей расположены органы управления воспроизведением всего мероприятия, а также воспроизведением одного конкретного выступления. В определенный момент времени АРМ находится либо в режиме воспроизведения мероприятия (нажата кнопка  $\frac{d\mathbf{H}}{d\mathbf{H}}$ ), либо в режиме воспроизведения выступления (нажата кнопка ).
- 2.1.12. В режиме воспроизведения мероприятия проигрывается микшированная аудиозапись. Синхронно с этим изменяется содержимое других панелей. В панели «Состав совещания» изменяются статусы участников (подключен, отключен, говорит и т.п.) по состоянию на текущий момент воспроизведения микшированной аудиозаписи. В панели «Журнал совещания» события «бегут» снизу вверх так, что событие, ближайшее к текущему моменту воспроизведения, находится в середине экрана. Текущий момент указан в журнале индикатором .
- 2.1.13. В режиме воспроизведения выступления проигрывается аудиозапись выбранного редактором выступления. Эта аудиозапись содержит сигнал только от одного участника, даже если одновременно с ним в совещании говорили другие участники.
- 2.1.14. Журнал совещания содержит перечень событий, имевших место во время мероприятия и отобранных для данного представления. Для каждого события указывается его участник, тип события и момент его начала. Под каждым событием могут быть раскрыты его атрибуты: дополнительные детали, стенограмма, комментарий редактора, если они внесены в данное представление.
- 2.1.15. К журналу может быть присоединен протокол совещания. Протокол это файл произвольного формата, который редактор присоединяет к архиву, если есть такая необходимость. Подсистема FER никак не интерпретирует содержание этого файла.

# <span id="page-13-0"></span>**3. Порядок действий редактора**

#### <span id="page-13-1"></span>**Управление архивами**

#### <span id="page-13-2"></span>**3.1.1. Поиск и открытие архива. Выбор представления**

**3.1.1.1.** В начале работы с АРМ редактора требуется выбрать архив и его представление, с которым редактор будет работать. Для этого при запуске АРМ редактора открывается окно поиска архива (рисунок [4\)](#page-13-3).

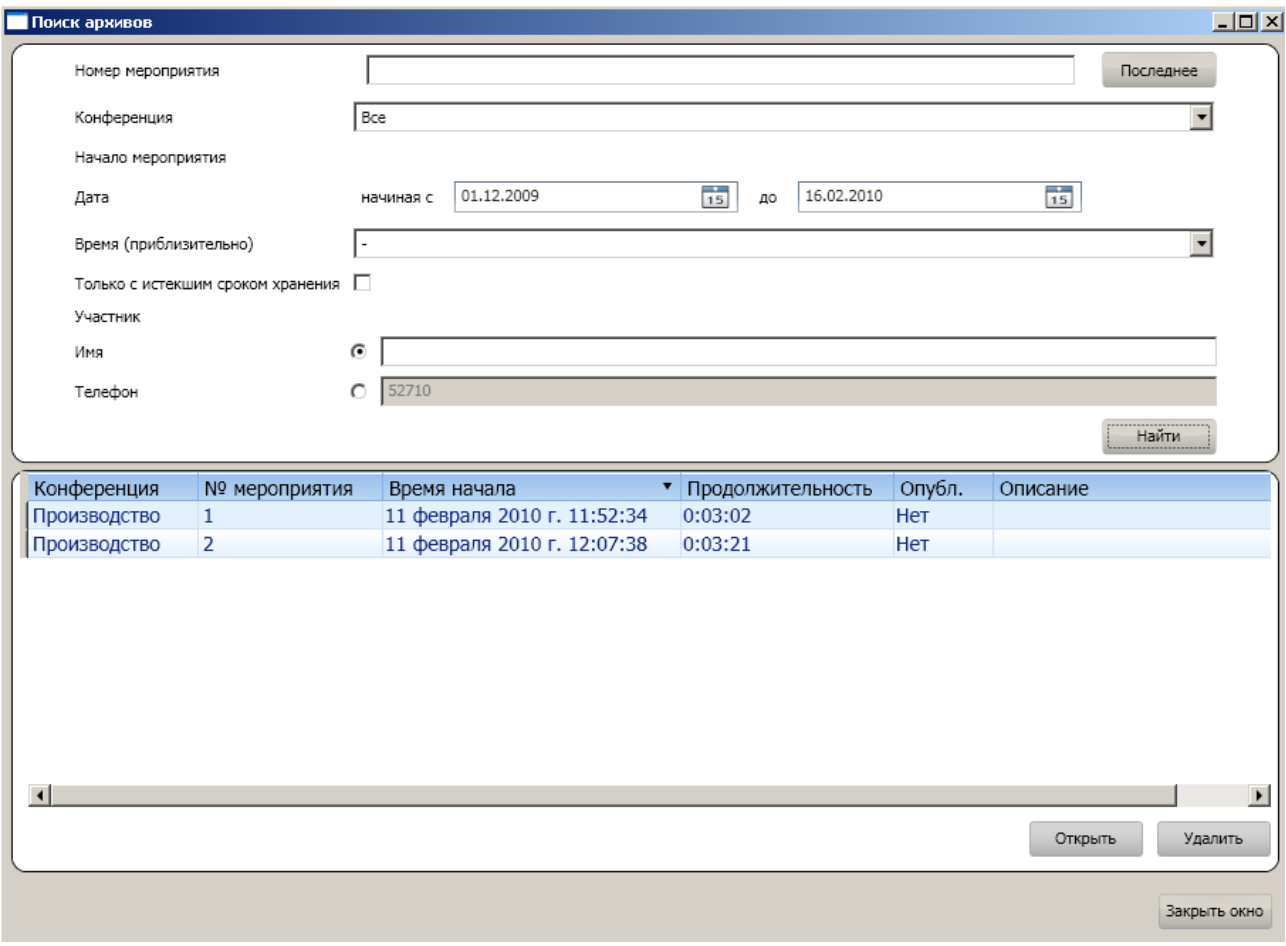

<span id="page-13-3"></span>Рисунок 4 – Окно поиска архива

**3.1.1.2.** Это же окно открывается по нажатию кнопки **в различно** в основном окне АРМ редактора, когда требуется завершить работу с текущим представлением и открыть другое.

<span id="page-13-4"></span>**3.1.1.3.** В верхней части окна поиска архива указываются критерии поиска архива (можно указать один или несколько критериев):

- номер мероприятия в базе данных FER (можно указать несколько номеров, разделенных пробелом);
- кнопка «Последнее» при начале работы с АРМ редактора не используется; она может использоваться при открытии нового представления архива, с которым редактор только что работал (работает) – по нажатию этой кнопки в поле номера мероприятия проставляется номер мероприятия, архив которого открывался в АРМ последним.
- Конференция выберите конференцию, в рамках которой проводилось искомое мероприятие.
- Дата диапазон дат начала мероприятия; для выбора даты нажмите на пиктограмму календаря.
- Время приблизительное время начала мероприятия с точностью плюс-минус один час. Даты и время указываются по местному часовому поясу подсистемы FER, используемому для представления «Стандартное» (см. п. [1.1.11\)](#page-9-1).
- «Только с истекшим сроком хранения» установите флажок для поиска мероприятий, срок хранения которых истек (срок хранения указан в Карточке местных параметров).
- Участник укажите сведения об абоненте (участнике или операторе) для поиска мероприятий, в которых он участвовал. В строке «Имя» можно ввести начало имени абонента как оно указано в базе данных IP FORUM. Например, если указано «Иван», будут найдены мероприятия с участием таких абонентов, как Иванов, Иванцов и Иван Царевич. В строке «Телефон» можно ввести последние цифры номера телефона абонента. Например, если указано 123, то будут найдены мероприятия с участием абонентов, в карточках которых в базе данных IP FORUM есть телефонные номера 123, 88-123, 8 (000) 800-91-23.

Если указано несколько критериев, то будет выполнен поиск архивов, удовлетворяющих всем указанным критериям одновременно (логическое И).

**3.1.1.4.** После нажатия кнопки «Найти» в нижней части окна будет выведен список архивов, удовлетворяющих критериям поиска, если таковые были найдены.

Список может быть отсортирован по любому столбцу путем нажатия на заголовок столбца.

В столбце «Опубл.» указывается, имеются ли у данного архива опубликованные для слушателей представления, т.е. представления, к которым слушатели могут получить доступ через веб-браузер.

**3.1.1.5.** Выбранный из списка архив можно удалить или открыть – для этого нажмите на соответствующую кнопку. Вместе с удалением архива удаляются и все его представления, опубликованные и не опубликованные.

**3.1.1.6.** При открытии архива будет выведено окно выбора представления, содержащее список представлений архива с указанием того, опубликованы они или нет.

У каждого архива есть как минимум представление «Стандартное», которое содержит полную информацию о мероприятии – т.е. все события и все их атрибуты. Кроме того, дополнительно редактором может быть создано (п. [3.1.11\)](#page-23-1) несколько представлений, каждое из которых может быть опубликовано или нет.

**3.1.1.7.** Выберите представление и нажмите кнопку «Открыть» для перехода в основное окно АРМ редактора.

**3.1.1.8.** Чтобы удалить представление, не открывая его, нажмите кнопку «Удалить» – будет удалено только данное представление. Сам архив и другие его представления удалены не будут. Представление «Стандартное» не может быть удалено.

**3.1.1.9.** Чтобы закрыть окно выбора представления и вернуться в окно поиска архива, нажмите кнопку «Закрыть».

#### <span id="page-15-0"></span>**3.1.2. Деление архива**

**3.1.2.1.** Чтобы разделить архив на два архива, выполните следующие шаги:

- 1) найдите архив и откройте его представление «Стандартное», как описано в п. [3.1.1;](#page-13-2)
- 2) установите значение текущего момента воспроизведения (см. п. [3.1.5\)](#page-16-0) на позицию, по которой вы хотите разделить архив. События от начала мероприятия до текущего момента исключительно останутся в старом (открытом в данный момент) архиве, а события от текущего момента включительно до конца мероприятия будут удалены из текущего архива и сформируют новый архив. Микшированная запись мероприятия будет разделена по текущему моменту;
- 3) нажмите кнопку  $\left| \cdot \right|$ . Основное окно APM редактора будет закрыто и откроется окно, содержащее список из двух архивов, получившихся в результате разделения. Каждый из них можно открыть как описано в п. [3.1.1](#page-13-2) или удалить как описано в п. [3.1.3.](#page-15-1)

**Внимание!** – При разделении архива удаляются все представления данного архива (в т.ч. опубликованные). Однажды разделенный архив не может быть восстановлен обратно.

#### <span id="page-15-1"></span>**3.1.3. Удаление архивов**

**3.1.3.1.** Для удаления архива выполните следующие шаги:

- 1) откройте окно поиска архива (окно открывается автоматически при запуске АРМ редактора или в основном окне АРМ по нажатию кнопки **после того**, как закончена работа с текущим представлением);
- 2) введите критерии поиска архива, подлежащего удалению, как описано в п. [3.1.1.3;](#page-13-4)
- 3) выберите архив в списке найденных; если необходимо удалить сразу несколько найденных архивов, выделите их в списке, удерживая нажатой клавишу Ctrl или Shift;
- 4) нажмите кнопку «Удалить». Вместе с удалением архива удаляются и все его представления, опубликованные и не опубликованные.

**3.1.3.2.** Подсистема FER автоматически не удаляет архивы, срок хранения которых истек (срок хранения указан в Карточке местных параметров). При каждом запуске АРМ редактора автоматически производится поиск просроченных архивов и, если таковые найдены, редактору предлагается их удалить. Редактор может удалить все найденные просроченные архивы, часть из них или не удалять их вообще.

Кроме того, редактор может самостоятельно провести поиск просроченных архивов, используя флажок «Только с истекшим сроком хранения» в окне поиска архивов. Найденные таким образом архивы можно открыть или удалить.

#### <span id="page-15-3"></span><span id="page-15-2"></span>**Работа с представлениями**

#### **3.1.4. Сведения о представлении**

**3.1.4.1.** Сведения об открытом в основном окне АРМ редактора представлении выводятся в верхней строке окна (пример показан на рисунке [5\)](#page-16-1).

04.02.2010 15:31:34 - 15:32:22 (0:00:48) Производство Стандартное

<span id="page-16-1"></span>Рисунок 5 – Строка сведений о представлении

**3.1.4.2.** Слева направо в строке сведений указаны:

- имя конференции, в рамках которой проводилось записанное мероприятие («Производство»);
- имя мероприятия («Совещание №2»);
- имя открытого представления данного мероприятия;
- дата начала мероприятия;
- время начала и окончания мероприятия, в скобках продолжительность мероприятия.

Дата и время даются по местному часовому поясу открытого представления. Для представления «Стандартное» это всегда местный часовой пояс подсистемы FER, указанный в Карточке местных параметров.

Если мероприятие закончилось на следующие календарные сутки после своего начала, то после времени окончания будет указано «+1».

**3.1.4.3.** Кроме того, сведения о представлении можно просмотреть и некоторые из них

изменить в окне «Свойства архива». Это окно открывается по нажатию кнопки  $\blacktriangledown$ , расположенной в верхней левой части основного окна АРМ редактора.

В окне «Свойства архива» выводится следующая информация:

- имя конференции (не изменяемое);
- ID мероприятия уникальный числовой идентификатор архива в базе данных FER (не изменяемый);
- имя мероприятия по умолчанию формируется как «Совещание №», далее добавляется ID мероприятия, например «Совещание №2». Может быть изменено. Изменение распространяется на весь архив (т.е. на все представления данного мероприятия, включая «Стандартное»);
- имя представления «Стандартное» или имя, введенное редактором при создании представления. В последнем случае имя представления может быть изменено;
- часовой пояс может быть изменен для любого представления, кроме «Стандартного».

**3.1.4.4.** Для сохранения изменений нажмите кнопку «Сохранить» в окне свойств архива. Чтобы закрыть окно свойств архива без сохранения изменений, нажмите кнопку «Отмена».

#### <span id="page-16-0"></span>**3.1.5. Просмотр и прослушивание представления**

**3.1.5.1.** Для того чтобы начать прослушивание микшированной записи представления, установите желаемое значение текущего момента воспроизведения (далее – ТМ), с которого начнется проигрывание. Для этого используйте проигрыватель мероприятия или панель журнала совещания.

**3.1.5.2.** Переведите проигрыватель в режим воспроизведения мероприятия, нажав

кнопку <sup>th</sup>. Проигрыватель примет вид, аналогичный показанному на рисунке [6.](#page-17-0) Кнопка воспроизведения мероприятия зеленая (доступная для нажатия), а кнопки проигрывателя выступлений серые, что означает, что они неактивны.

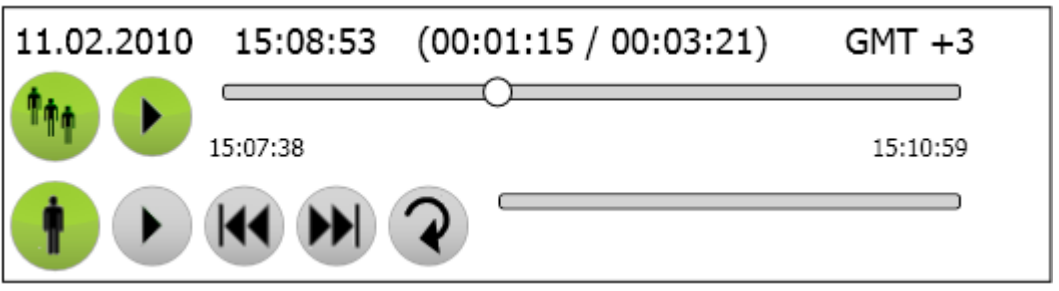

<span id="page-17-0"></span>Рисунок 6 – Панель проигрывателей в режиме воспроизведения мероприятия

**3.1.5.3.** В верхней строке показаны дата (11.02.2010) и время (15:08:53) текущего момента воспроизведения. Также указано значение ТМ относительно начала мероприятия (00:01:15) при общей продолжительности мероприятия 00:03:21.

Дата и время даны по местному времени часового пояса, в котором расположена подсистема FER – местный часовой пояс указан в правом углу верхней строки  $(GMT+3)$ .

**3.1.5.4.** Бегунок проигрывателя мероприятия показывает расположение ТМ относительно начала и конца мероприятия. Под бегунком указано время начала (слева – 15:07:38) и окончания мероприятия (справа: 15:10:59).

**3.1.5.5.** Чтобы установить значение ТМ «перетащите» бегунок на соответствующее положение или просто щелкните по соответствующему месту линейки проигрывателя – бегунок переместится на это место.

**3.1.5.6.** Выбрать ТМ можно также через журнал совещания двумя способами:

– щелкните по событию – ТМ будет установлен на начало события, а в журнале это событие будет позиционировано посередине окна;

или

– используйте линейку прокрутки, чтобы листать журнал вверх или вниз; при этом индикатор ТМ зафиксирован на середине окна, и соответственно значение ТМ соответствует началу события, которое в данный момент располагается напротив индикатора.

**3.1.5.7.** Событие, которое началось непосредственно в ТМ, либо ближе всего к ТМ, отсчитывая от ТМ в прошлое, называется текущим событием (ТС). Например, если событие А началось в 15:07:38, событие Б – в 15:08:20, а значение ТМ равно 15:08:00, то текущим событием является событие А.

**3.1.5.8.** Положение событий в журнале совещаний и индикация ТМ на проигрывателе всегда синхронизированы. Т.е. при перемещении бегунка проигрывателя синхронно прокручивается журнал так, чтобы напротив индикатора ТМ находилось текущее событие. Верно и обратное: при пролистывании журнала совещания или выбора текущего события в журнале положение бегунка проигрывателя и отображаемое в проигрывателе значение ТМ соответственно изменяются.

**3.1.5.9.** При открытии представления «Стандартное» ТМ устанавливается на начало мероприятия (относительное значение 0:00:00, текущее событие - «Начало совещания»). При открытии представления, созданного редактором, ТМ устанавливается в значение, которое имело место в момент сохранения представления.

**3.1.5.10.** В журнале совещания события расположены в порядке начала событий. Справа от события указано время начала события (в скобках – момент относительно начала мероприятия).

За исключением выступлений (событий типа «Говорит»), события всех остальных типов не имеют продолжительности, т.е. момент начала и окончания события совпадают.

**3.1.5.11.** Если в момент ТМ длятся одно или несколько выступлений (т.е. в момент ТМ выступление уже началось и еще не закончилось), то напротив соответствующих выступлений в журнале совещания помещается пиктограмма .

При этом ни одно из этих выступлений может не быть текущим событием. Например, выступление А началось в 00:05:00 и длилось 2 минуты, выступление Б началось в 00:05:30 и длилось 1 минуту, а событие В «подключен участник» состоялось в 00:05:55. В текущий момент 00:05:50 текущим событием будет Б, напротив А и Б помещается пиктограмма  $\blacksquare$ . В текущий момент 00:06:00 текущим событием будет В, напротив А и Б по-прежнему помещается пиктограмма . В 00:07:00 текущим событием будет попрежнему В, а пиктограмма будет помещена только напротив А, так как выступление Б к этому моменту уже закончилось, а выступление А как раз заканчивается (идет последняя секунда), но еще не закончилось.

**3.1.5.12.** Для воспроизведения аудиозаписи мероприятия с момента ТМ нажмите в проигрывателе мероприятия кнопку . Начнется проигрывание микшированной аудиозаписи через акустическую систему ПЭВМ редактора, при этом синхронно с процессом воспроизведения аудиозаписи будет «прокручиваться» журнал совещаний.

**3.1.5.13.** Нажмите на ту же кнопку для паузы воспроизведения.

#### <span id="page-18-0"></span>**3.1.6. Прослушивание аудиозаписи выступления**

**3.1.6.1.** Чтобы прослушать аудиозапись конкретного выступления (не микшированную):

- 1) Выберите выступление в журнале совещаний, щелкнув мышью по событию типа «Говорит». Значение ТМ будет установлено на начало выбранного выступления.
- 2) Переведите проигрыватель в режим воспроизведения выступления, нажав на кнопку . Проигрыватель примет вид, аналогичный показанному на рисунке [7.](#page-19-1) Кнопки управления воспроизведением выступления зеленый (доступные для нажатия), а кнопка проигрывателя мероприятия серая, не активная. Бегунок проигрывателя установится на начало выступления.

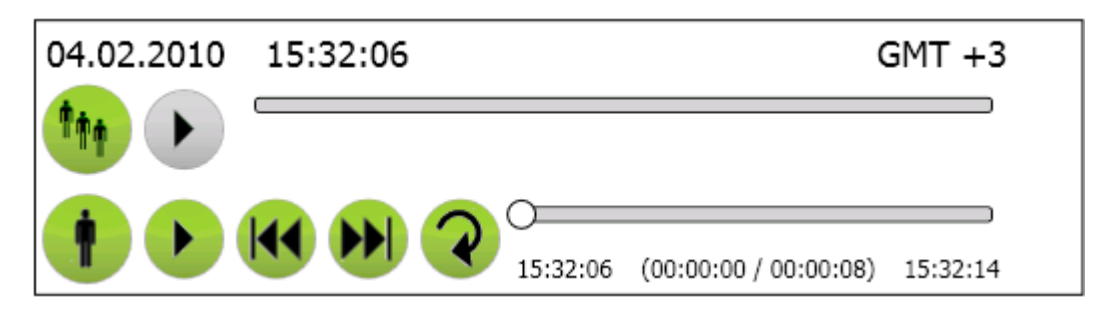

<span id="page-19-1"></span>Рисунок 7 – Панель проигрывателей в режиме воспроизведения выступления

- 3) Для воспроизведения аудиозаписи выступления нажмите в проигрывателе выступления кнопку  $\blacktriangleright$ . Начнется проигрывание аудиозаписи через акустическую систему ПЭВМ редактора.
- 4) Нажмите на ту же кнопку для паузы воспроизведения.

**3.1.6.2.** Бегунок проигрывателя выступления показывает расположение момента воспроизведения относительно начала и конца выступления. Под бегунком указано время начала (слева – 15:32:06) и окончания выступления (справа: 15:32:14), а также, в скобках, относительное значение текущего момента (00:00:00 из 00:00:08 продолжительности выступления).

**3.1.6.3.** Нажатие на кнопку **• включает циклическое воспроизведение данного** выступления: достигнув конца выступления, воспроизведение автоматически начинается с начала.

**3.1.6.4.** С помощью кнопок **«** • можно перейти к проигрыванию не микшированной аудиозаписи, соответственно, предыдущего или следующего выступления мероприятия. При этом в журнале совещаний произойдет автоматическое «пролистывание» событий до искомого выступления, и значение ТМ соответственно изменится.

#### <span id="page-19-0"></span>**3.1.7. Просмотр состава совещания**

**3.1.7.1.** В панели «Состав совещания» выводится список имен<sup>4</sup> абонентов (участников, операторов), которые когда-либо по ходу данного мероприятия были к нему подключены (рисунок [8\)](#page-20-0). В этом же списке находится специальный абонент «Система».

Если абонент идентифицирован, то имя берется из БД IP Forum. Если абонент не идентифицирован, то его имя формируется из уникального идентификатора и помечается символом "~" (например, "~id123 (4113)"). Для каждого участника в списке к имени прибавляется его фактический номер в скобочках.

 $\overline{a}$ 

<sup>4</sup> Имя абонента берется из карточки абонента в базе данных IP FORUM.

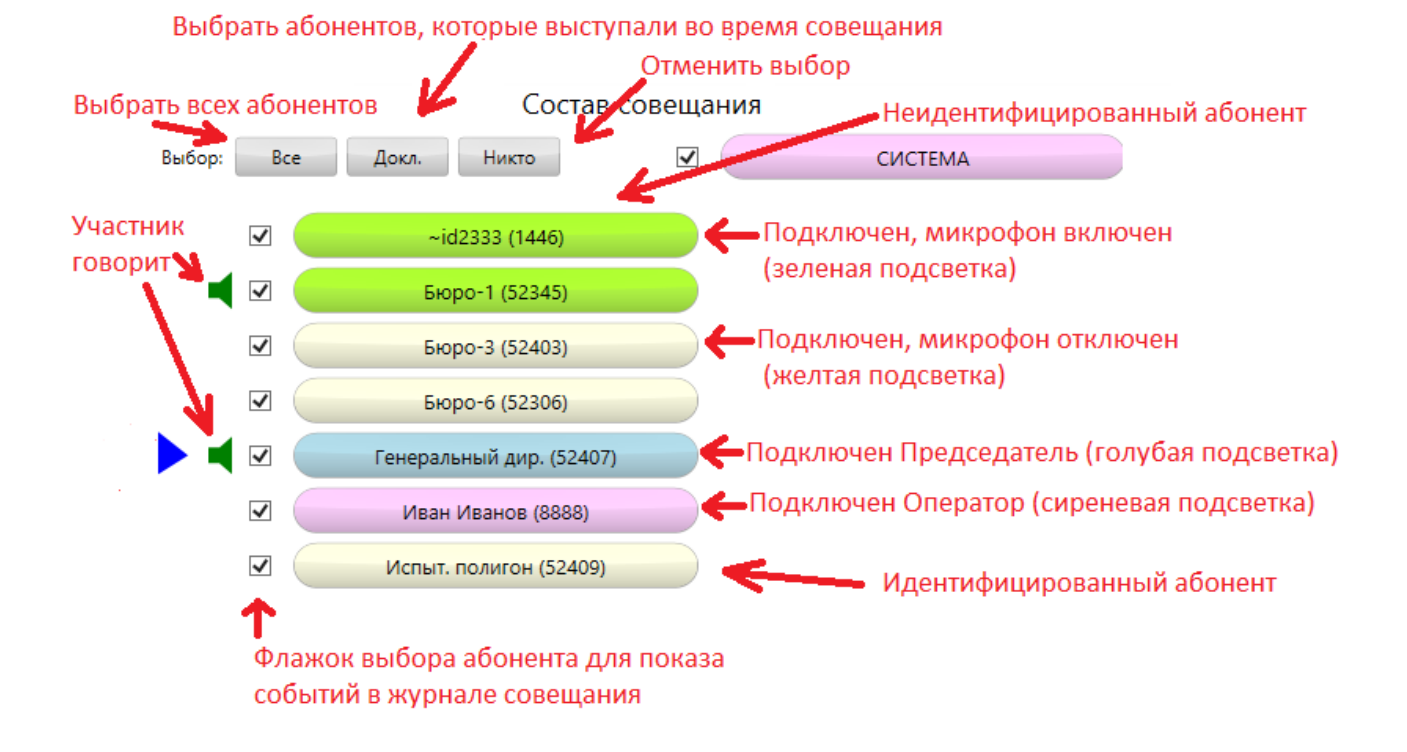

<span id="page-20-0"></span>Рисунок 8 – Панель «Состав совещания»

**3.1.7.2.** Если список не умещается на панели, он разбивается на страницы. Перемещение между страницами выполняется с помощью кнопок  $\blacklozenge$ расположенных в нижней части панели. Рядом с ними указан номер текущей страницы и общее число страниц.

**3.1.7.3.** Статус абонента отображается по состоянию на текущий момент воспроизведения (ТМ). Статус обозначается подсветкой имени абонента, как указано в таблине [3.](#page-20-1)

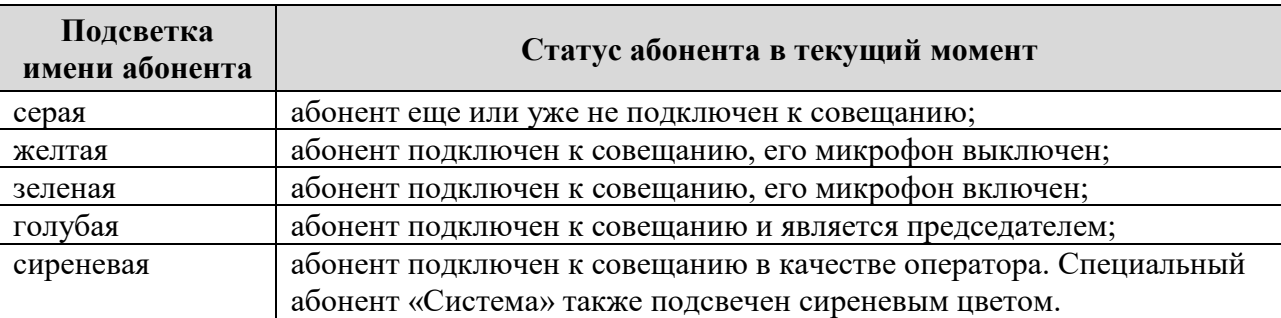

<span id="page-20-1"></span>Таблица 3 – Статусы абонентов в панели «Состав совещания»

**3.1.7.4.** Индикатор текущего момента в панели «Состав совещания» показывает на абонента – фигуранта текущего события.

**3.1.7.5.** Индикатор в панели «Состав совещания» указывает на абонентов, которые говорят в текущий момент.

**3.1.7.6.** При изменении значения ТМ, в том числе в процессе воспроизведения аудиозаписи мероприятия, статусы абонентов соответственно изменяются синхронно с изменением ТМ.

**3.1.7.7.** По умолчанию абоненты выведены в алфавитном порядке. Последовательные нажатия на кнопку «Сортировка», находящуюся справа внизу, циклически изменяют порядок сортировки списка (таблица [4\)](#page-21-1). Название текущего режима сортировки выведено на кнопку.

| Режим<br>сортировки | Подсветка кнопки<br>«Сортировка» | Правило сортировки абонентов                      |  |
|---------------------|----------------------------------|---------------------------------------------------|--|
| «алфавит»           | нет (серая)                      | по алфавиту имен (порядок следования абонентов не |  |
|                     |                                  | зависит от TM)                                    |  |
| «время»             | оранжевая                        | по обратной хронологии событий: (порядок          |  |
|                     |                                  | следования абонентов изменяется соответственно    |  |
|                     |                                  | изменению ТМ):                                    |  |
|                     |                                  | 1) первым выводится абонент, являющийся           |  |
|                     |                                  | фигурантом текущего события;                      |  |
|                     |                                  | 2) далее абоненты выводятся по следующему         |  |
|                     |                                  | алгоритму: двигаясь от ТС в прошлое               |  |
|                     |                                  | анализировать фигуранта каждого события;          |  |
|                     |                                  | при обнаружении фигуранта, который еще не         |  |
|                     |                                  | выведен в список, вывести его;                    |  |
|                     |                                  | 3) 3) по достижении начала мероприятия и          |  |
|                     |                                  | наличии не выведенных абонентов вывести           |  |
|                     |                                  | оставшихся абонентов в алфавитном порядке.        |  |
| «статус»            | желтая                           | по статусу (порядок следования абонентов          |  |
|                     |                                  | изменяется соответственно изменению TM):          |  |
|                     |                                  | подключенные операторы;<br>1)                     |  |
|                     |                                  | 2) председатели;                                  |  |
|                     |                                  | 3) участники непредседатели с включенными         |  |
|                     |                                  | микрофонами;                                      |  |
|                     |                                  | 4) участники с выключенными микрофонами;          |  |
|                     |                                  | 5) неподключенные абоненты и операторы.           |  |
|                     |                                  | Внутри каждой группы сортировка<br>6)             |  |
|                     |                                  | производится по алфавиту имен.                    |  |

<span id="page-21-1"></span>Таблица 4 – Режимы сортировки списка абонентов в панели «Состав совещания»

**3.1.7.8.** Сортировка не распространяется на абонента «Система» – он всегда расположен на одном и том же месте.

#### <span id="page-21-0"></span>**3.1.8. Фильтрация событий по фигурантам**

**3.1.8.1.** В панели «Журнал совещания» отображаются события только с теми фигурантами, которые выбраны в панели «Состав совещания». По умолчанию выбраны все абоненты, находящиеся в составе совещания.

**3.1.8.2.** Чтобы выбрать или отменить выбор конкретных абонентов, соответственно, установите или снимите флажок рядом с именем абонента.

**3.1.8.3.** Для групповых операций выбора используйте кнопки в верхней части панели «Состав совещания»:

- «Все» выбрать всех абонентов в списке;
- «Докл.» выбрать только тех абонентов, кто во время мероприятия хотя бы раз выступал (высказывался);
- «Отмена» не выбирается ни один абонент (панель журнала совещаний при этом очищается).

#### <span id="page-22-0"></span>**3.1.9. Просмотр и изменение атрибутов событий**

**3.1.9.1.** У каждого события в журнале совещания могут быть три атрибута:

Детали – дополнительные сведения о событии, переданные сервером управления конференцией. Состав сведений зависит от типа события(см. правый столбец в таблице [1\)](#page-5-0). Например, при подключении участника указывается его номер телефона и кто его подключил. Для события типа «Говорит» указывается продолжительность выступления. Детали события не подлежат изменению редактором.

 $\quad \textcircled{\small{\Rightarrow}}$  Стенограмма – произвольный текстовый комментарий, вносимый редактором. По умолчанию отсутствует.

Комментарий – произвольный текстовый комментарий, вносимый редактором. По умолчанию отсутствует.

**3.1.9.2.** Текст, внесенный в атрибуты события в качестве стенограммы или комментария, системой никак не интерпретируется. Порядок использования этих атрибутов определяется редактором.

Например, в поле «стенограмма» для события типа «Говорит» может вноситься стенограмма выступления, а для событий других типов в этот атрибут могут вноситься комментарии, предназначенные для публикации вместе со стенограммой. Атрибут «Комментарий», напротив, может быть использован для внутренних пометок, не подлежащих публикации.

Например, для события «Подключен» в качестве стенограммы может быть указано: «Начальник испытательного полигона подключен по указанию генерального директора», а в качестве комментария: «Начальника испытательного полигона долго не могли подключить, потому что его домашний телефон не внесен в карточку абонента. Исправить!».

**3.1.9.3.** Отображение атрибутов события регулируется флажками, расположенными слева от события. Если отмечен крайний левый флажок, то под событием отображаются его детали, если отмечен средний – то под деталями выводится стенограмма, если отмечен правый – то под стенограммой выводится комментарий. Столбцы флажков обозначены соответствующими пиктограммами вверху панели журнала совещаний.

**3.1.9.4.** Самая верхняя группа их трех флажков, помеченная как «Все события», действует на весь журнал совещания. Если отметить флажок в этой строке, то соответствующие флажки у всех событий будут отмечены; если снять отметку – то соответствующий флажок будет удален у каждого события журнала.

**3.1.9.5.** Чтобы добавить, изменить или удалить стенограмму или комментарий:

1) включите отображение соответствующего атрибута у нужного события как указано выше;

- 2) щелкните мышкой по тексту стенограммы (комментария)5;
- 3) в появившемся поле ввода введите, отредактируйте или удалите текст стенограммы/комментария;
- 4) завершите операцию, щелкнув по свободному полю основного окна АРМ редактора.

#### <span id="page-23-0"></span>**3.1.10. Сохранение и просмотр протокола совещания**

**3.1.10.1.** Подсистема FER позволяет присоединить к архиву мероприятия произвольный файл, который обозначается как «протокол совещания». Содержимое этого файла подсистемой FER не интерпретируется и в АРМ редактора не отображается. АРМ редактора позволяет только присоединить файл к архиву и позже загрузить его на ПЭВМ редактора или слушателя для просмотра средствами ПЭВМ.

**3.1.10.2.** Максимальный размер файла протокола указан в Карточке местных параметров.

**3.1.10.3.** Наличие или отсутствие протокола в архиве индицируется в нижней части панели «Журнал совещания» в виде надписи: «Протокол: нет» или «Протокол: есть».

**3.1.10.4.** Чтобы присоединить протокол к архиву:

- 1) в нижней части панели «Журнал совещания» нажмите кнопку «Загрузить»;
- 2) откроется окно выбора файла; выберите файл протокола;
- 3) в окне выбора файла нажмите кнопку «Открыть» («Open»).

**3.1.10.5.** Чтобы открыть на своей ПЭВМ протокол, присоединенный к архиву, нажмите кнопку «Открыть».

# <span id="page-23-1"></span>**3.1.11. Сохранение, публикация и экспорт представления**

**3.1.11.1.** Текущие параметры отображения архива в АРМ редактора, а именно:

– значение ТМ;

 $\overline{a}$ 

- выбранные абоненты и отображаемые соответственно этому выбору события в журнале совещаний;
- выбранные для показа атрибуты событий и их значения

могут быть сохранены как представление – как новое представление или как замена ранее созданного представления. Представление «Стандартное» не может быть изменено.

**3.1.11.2.** Чтобы сохранить представление нажмите кнопку  $\Box$ , после чего откроется окно сохранения, экспорта и публикации представления (рисунок [9\)](#page-24-0).

<sup>5</sup> Если значение соответствующего атрибута не введено, то вместо текста атрибута выводится пометка «Добавить стенограмму»/«Добавить комментарий редактора».

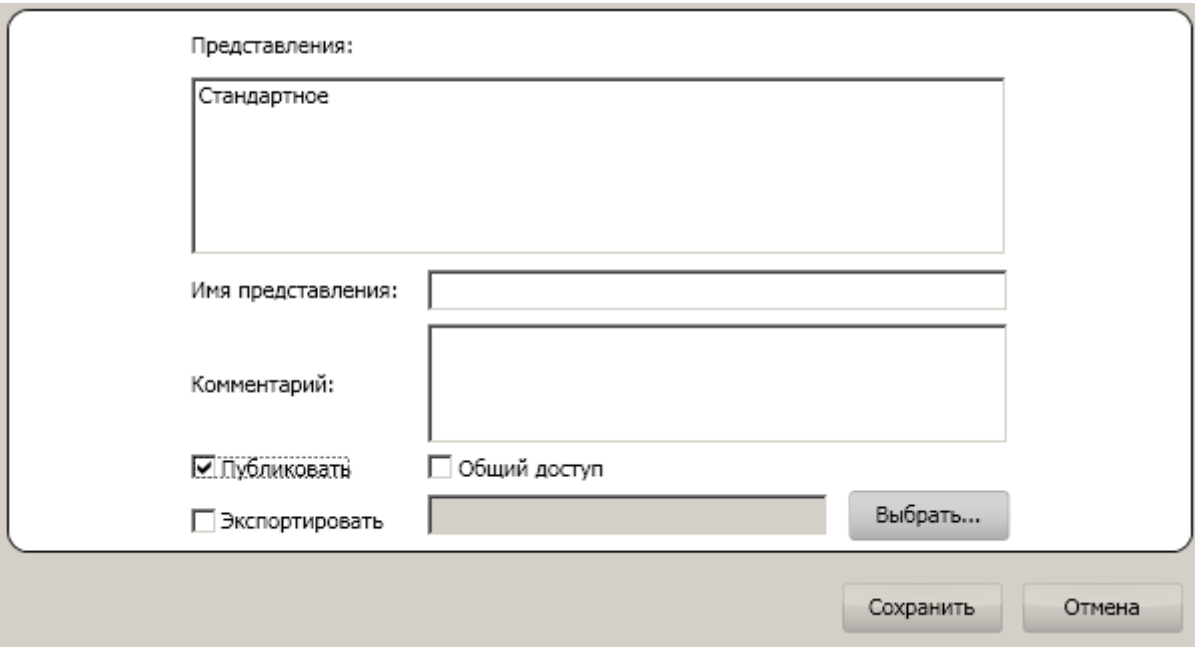

<span id="page-24-0"></span>Рисунок 9 – Окно сохранения, экспорта и публикации представления

В секции «Представления» этого окна выводится список уже существующих представлений данного архива. Выберите представление их этого списка, если вы хотите его заменить, или введите имя нового представления в соответствующее поле.

Если нужно, введите произвольный текстовый комментарий к сохраняемому представлению.

**3.1.11.3.** Максимальное число представлений одного архива указано в Карточке местных параметров.

**3.1.11.4.** Если какой-либо участник не включен в представление (т.е. при публикации представления не был отмечен в панели «Состав совещания»), то события, фигурантом которых он являлся, в том числе его выступления, не попадут в журнал совещания в данном представлении. При этом, очевидно, выступления исключенного участника, если таковые имели место, всё равно останутся в микшированной записи мероприятия.

Если те или иные атрибуты события не включены в представление (т.е. при публикации представления не были отмечены соответствующие флажки у события в журнале совещания), то они в данном представлении будут считаться отсутствующими.

После сохранения представления исключенные из него элементы (абоненты, события или их атрибуты) становятся не доступны ни редактору, ни слушателям в рамках данного представления. Редактору, чтобы вновь получить доступ к полному архиву, необходимо будет открыть представление «Стандартное».

**3.1.11.5.** Одновременно с сохранением представления его можно опубликовать и/или экспортировать.

**3.1.11.6.** Публикация представления – это открытие доступа к представлению для слушателей, которые могут воспользоваться веб-браузером для прослушивания аудиозаписей и просмотра журнала мероприятия в составе, определенном данным

представлением. Исключенные из представления элементы архива слушателям недоступны.

**3.1.11.7.** Для публикации представления установите флажок «Публиковать» в окне сохранения, экспорта и публикации представлений.

**3.1.11.8.** Флажок «Общий доступ» определяет круг слушателей, которые получат доступ к данному представлению.

Если флажок не установлен, то доступ получат только абоненты, принимавшие участие в мероприятии (как участники, так и операторы). При этом не имеет значения, включен данный абонент в данное представление или нет. Если абонент участвовал в мероприятии, но не включен в представление, он будет иметь возможность просматривать события и прослушивать аудиозаписи опубликованного представления, просто среди них не будет событий, фигурантом которых являлся он сам.

Если флажок «Общий доступ» установлен, то к опубликованному представлению получат доступ все абоненты, зарегистрированные в базе данных абонентов IP FORUM.

**3.1.11.9.** Для получения доступа к опубликованному представлению слушатель должен аутентифицироваться – т.е. вести свой основной телефонный номер и PIN-код, записанные в его карточке абонента IP FORUM.

Если абонент удален из базы данных IP FORUM, то он не сможет получить доступ к опубликованному представлению, даже если он участвовал в мероприятии.

**3.1.11.10.** Экспорт представления – это сохранение журнала совещаний и аудиозаписей мероприятия в виде файлов в определенном каталоге.

**3.1.11.11.** Сведения о мероприятии, состав участников и журнал совещания сохраняются в файле index.html, из которого имеются ссылки на микшированную аудиозапись и аудиозаписи выступлений. Файлы с аудиозаписями сохраняются в формате wma в подкаталоге audio.Сохраняются только те участники, события и атрибуты, которые включены в представление.

**3.1.11.12.** Чтобы экспортировать представление, установите флажок «Экспортировать» и укажите пустой каталог для сохранения файлов.

**Внимание!** – Подсистема FER не анализирует содержимое указанного каталога, поэтому если в нем уже находятся файлы с именами, генерируемыми при экспорте, они будут удалены и заменены на новые.

Подсистема FER не устанавливает права и порядок доступа к экспортированному представлению и не отслеживает дальнейшую судьбу получившихся файлов.

**3.1.11.13.** В нижней части окна сохранения, экспорта и публикации представлений нажмите кнопку «Сохранить», чтобы сохранить представление, а также его опубликовать и/или экспортировать, если соответствующие флажки установлены.

# <span id="page-25-0"></span>**3.1.12. Завершение работы с представлением**

**3.1.12.1.** Завершив работу с представлением, вы можете выйти из АРМ редактора, -∎ нажав кнопку , либо выполнить новый поиск архива и представления, нажав на кнопку .

**3.1.12.2.** После нажатия на кнопку **12** текущее представление закрывается, и ваши дальнейшие возможности описаны в п. [0.](#page-13-1)

**3.1.12.3.** Чтобы найти другое представление архива, с которым вы только что работали,

нажмите **други**, в окне поиска архива нажмите кнопку «Последнее», после чего в строку «Номер мероприятия» будет автоматически вставлен номер архива, с которым вы только что работали. Нажмите кнопку «Найти» и далее работайте, как описано в п. [0.](#page-13-1)

# <span id="page-27-0"></span>**4. Руководство администратора подсистемы FER**

Задачи администратора подсистемы FER:

- изменение пароля редактора;
- мониторинг заполнения дискового пространства сервера FER;
- подготовка ПЭВМ для редакторов и слушателей.

Чтобы изменить пароль редактора:

- 1) подключитесь к консоли сервера FER с правами администратора;
- 2) запустите программу «FER Пароль редактора»;
- 3) введите два раза новый пароль редактора;
- 4) нажмите ОК.
- ПО АРМ редактора может быть установлено на несколько ПЭВМ. Все эти рабочие места пользуются одним и тем же паролем редактора для подключения к подсистеме FER и могут подключаться одновременно. Однако архив, который в данный момент открыт одним редактором, не может быть открыт другим.
- Подсистема FER потенциально может использовать большой объем дискового пространства на сервере, где она установлена. Подсистема FER контролирует доступный объем дискового пространства. Если свободного места на диске меньше, чем указано в системных параметрах (см. Карточку местных параметров), то на пульты операторов выводится соответствующая индикация. При исчерпании свободного места запись мероприятий прекращается.

Если на сервере FER работают еще какие-то приложения, администратор должен контролировать использование диска и при необходимости очищать его, чтобы обеспечить пространство для хранения архивов мероприятий.

- Подсистема FER автоматически не удаляет архивы мероприятий, срок хранения которых истек. Удаление производится через АРМ редактора, как описано в п. [3.1.3.](#page-15-1)
- Требования к ПЭВМ редактора описаны в п. [0.](#page-10-1) Требования к ПЭВМ слушателя аналогичны за исключением того, что установка АРМ редактора на ПЭВМ слушателя не требуется.
- Слушатель пользуется веб-браузером MS Internet Explorer для доступа к опубликованным представлениям. В веб-браузер слушателя добавьте закладку «Записи конференций IP FORUM» или аналогичную, указывающую на URL

#### <http://1.2.3.4/Fer.Listener>

где вместо 1.2.3.4 подставьте IP-адрес или имя хоста сервера FER из Карточки местных параметров.

# <span id="page-28-0"></span>**5. Типовые неисправности и проблемы**

Перечень типовых неисправностей (проблем), с которыми может столкнуться редактор, и способов их устранения приведен в таблице [5.](#page-28-1)

Если проблема отсутствует в таблице или ее не удалось решить описанными в таблице способами, обратитесь к администратору системы IP FORUM, координаты которого указаны в Карточке местных параметров, п. [0.](#page-30-1)

<span id="page-28-1"></span>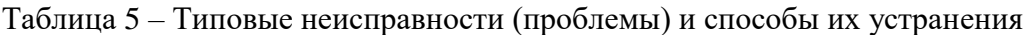

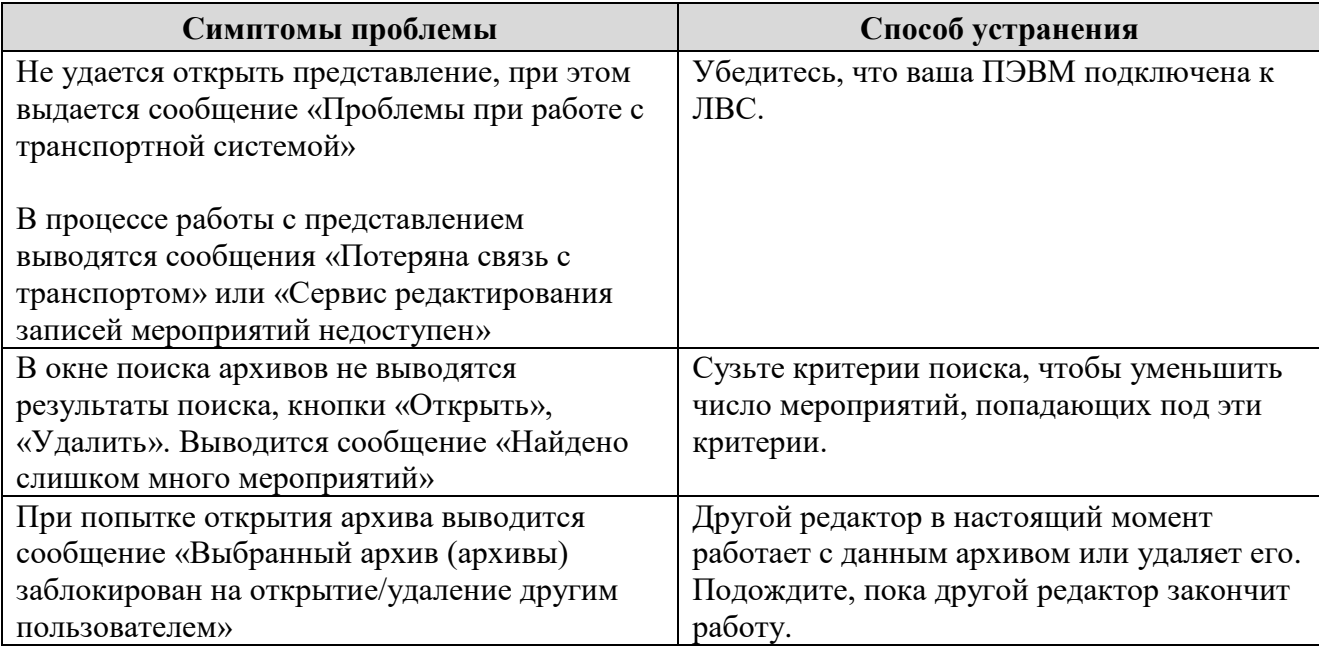

# <span id="page-29-0"></span>**Сокращения**

**FER** – подсистема записи и журнализации системы IP FORUM

**АРМ** – автоматизированное рабочее место.

**ПО** – программное обеспечение.

**ТМ** – текущий момент воспроизведения записи мероприятия.

**ТС** – текущее событие, т.е событие, которое началось ближе всего к моменту ТМ, отсчитывая от ТМ в будущее.

# <span id="page-30-0"></span>**Карточка местных параметров**

Настоящая карточка содержит параметры конкретной инсталляции подсистемы FER и заполняется после запуска системы в эксплуатацию.

<span id="page-30-1"></span>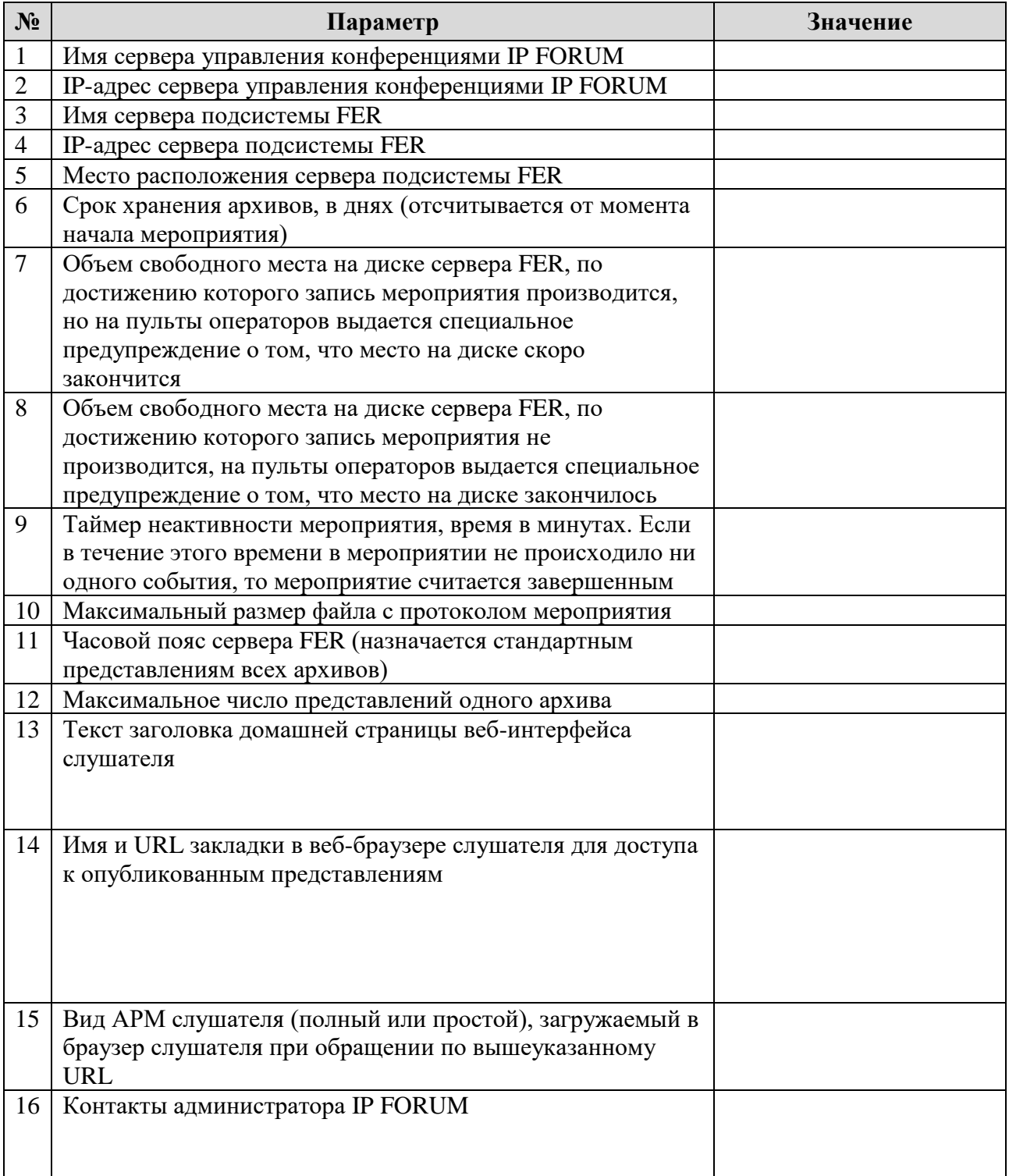